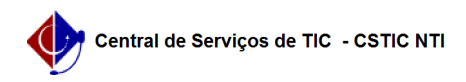

## [Tutorial] Acesso ao Springer Books

03/07/2024 02:32:31

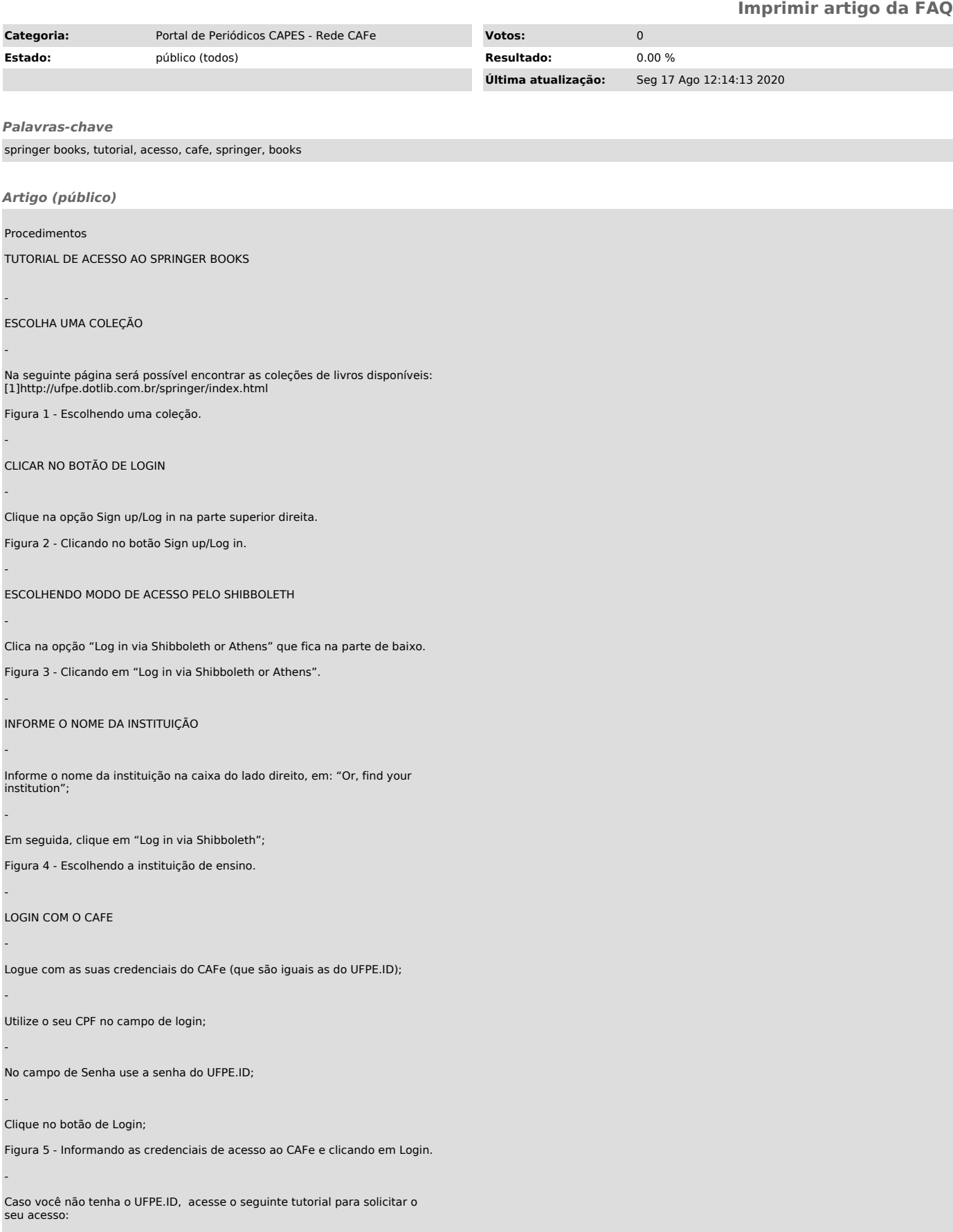

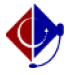

-

-

-

- -

-

-

- -

[2]https://otrs.ufpe.br/otrs/public.pl?Action=PublicFAQZoom;ItemID=283

Caso você não consiga login no CAFe, altere sua senha do UFPE.ID em [3]https://id.ufpe.br. O seguinte tutorial pode lhe auxiliar:

[4]https://otrs.ufpe.br/otrs/public.pl?Action=PublicFAQZoom;ItemID=470

Clique em Accept

Figura 6 - Aceitando a concessão das informações.

CONCLUINDO O ACESSO

Após concluir o login com o CAFe, você estará logado no sistema da Springer Books.

Figura 7 - Página do usuário após o login.

Na região de baixo da página, será possível visualizar o nome da UFPE.

Figura 8 - Nome da instituição de ensino na parte de baixo da página.

[1] http://ufpe.dotlib.com.br/springer/index.html<br>[2] https://otrs.ufpe.br/otrs/public.pl?Action=PublicFAQZoom;ItemID=283<br>[3] https://id.ufpe.br<br>[4] https://otrs.ufpe.br/otrs/public.pl?Action=PublicFAQZoom;ItemID=470